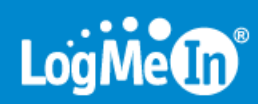

# **LogMeIn Hamachi² User Guide**

# **Contents**

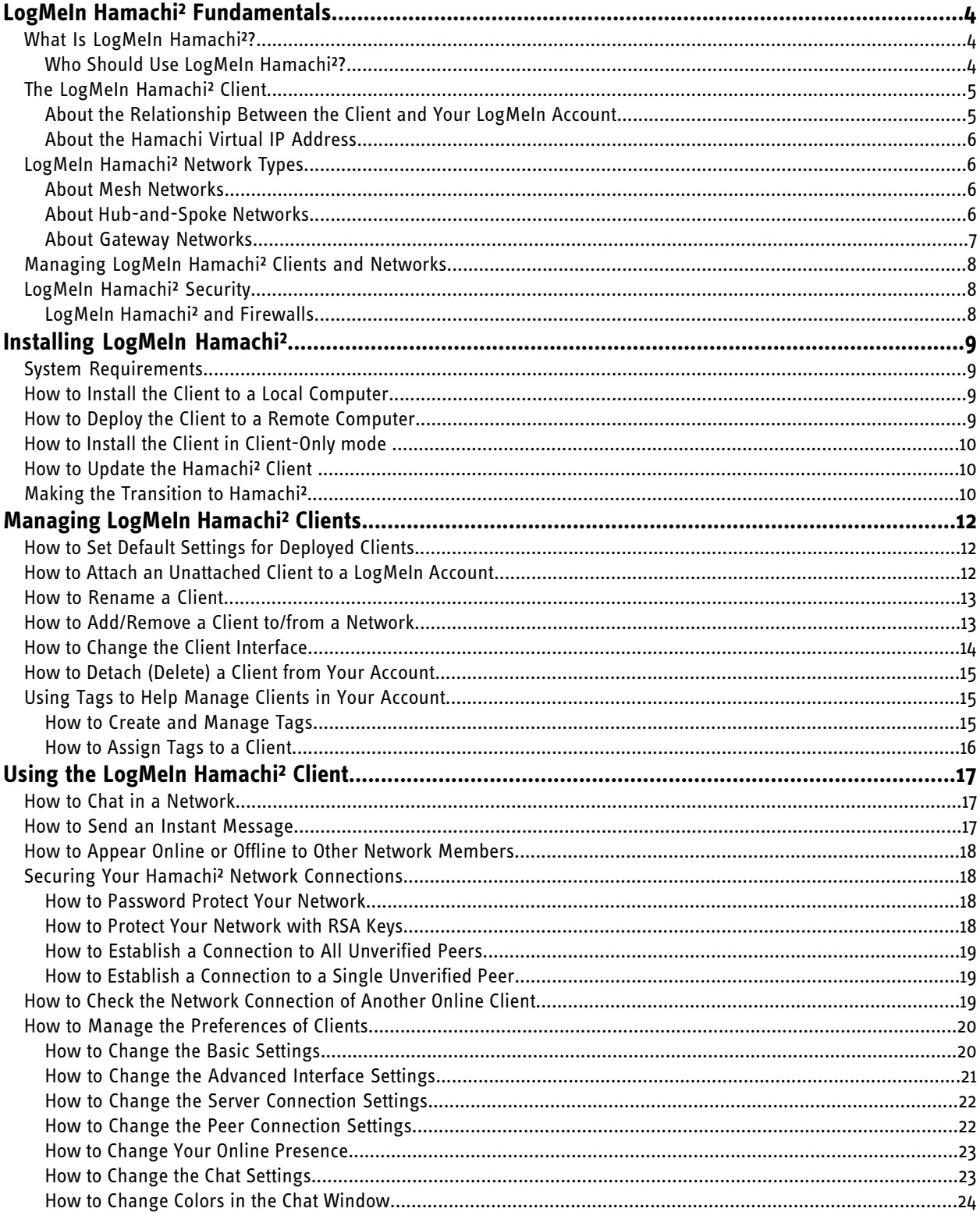

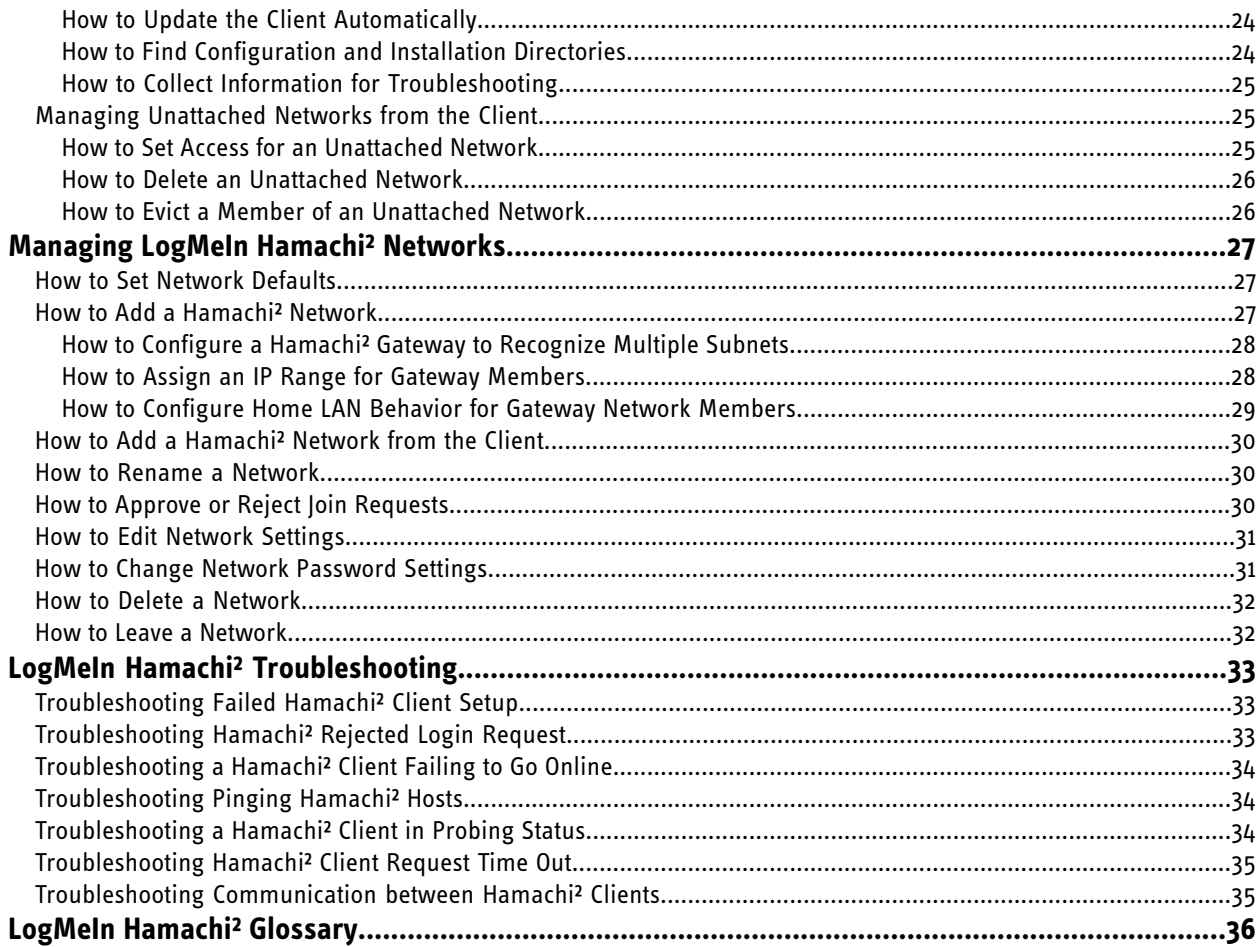

# <span id="page-3-0"></span>**LogMeIn Hamachi² Fundamentals**

## <span id="page-3-1"></span>**What Is LogMeIn Hamachi²?**

LogMeIn Hamachi² is a virtual networking service that can be set up in minutes and enables secure remote access to your business network anywhere there is an Internet connection.

Unlike traditional hardware and software based VPN systems, Hamachi² is an on-demand virtual networking service that allows you to focus your time and energy on providing the remote connections your users and systems need, and not the technology or infrastructure you are using to support them.

#### <span id="page-3-2"></span>**Who Should Use LogMeIn Hamachi²?**

Here are a few examples of how you can take advantage of Hamachi².

#### **IT Support: Building a Mobile Office LAN**

Many mobile workers use their laptops in the office while connected to their company's shared resources (file servers, network printers, mail servers, etc.). But if a user moves away from the local network, he will no longer be able to access these resources. Software that is configured to work *inside* the office becomes useless *outside* the office.

Using Hamachi<sup>2</sup>, mobile workers become members of a Hamachi<sup>2</sup> network wherein all shared resources are also network members. As a result, network configurations can remain unchanged. Hamachi² sets up exactly the same networking environment for the mobile user no matter where he is.

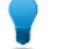

**Tip: Hub-and-spoke** and **gateway** are the best networking modes for this scenario.

#### **IT Support: Setting Up Network Access for Home Workers**

Home workers can be more productive when they have secure access to shared IT resources. Using the Hamachi<sup>2</sup> client, home workers gain a secure tunnel directly into their company's network. They can work from home and still access the resources they need.

**Tip: Hub-and-spoke** and **gateway** are the best networking modes for this scenario.

#### **Outsourced IT: Managing Multiple Networks**

A service provider with a number of administrators on his team wants to set up and maintain multiple Hamachi² networks for multiple customers. He uses **LogMeIn Central** to create Hamachi² networks, deploy Hamachi² clients, and apply default and custom settings for each customer. He can also manage other administrators in his organization, generate client activity reports, and manage network activity.

#### **Small to Medium Sized Organizations: Virtual LAN**

Organizations without a physical LAN can use the mesh network type to set up a virtual corporate LAN.

# <span id="page-4-0"></span>**The LogMeIn Hamachi² Client**

The term Hamachi² client refers to both the Hamachi² software itself and any computer with Hamachi² client software installed. With proper permission from network owners, Hamachi² clients can become members of any Hamachi² network.

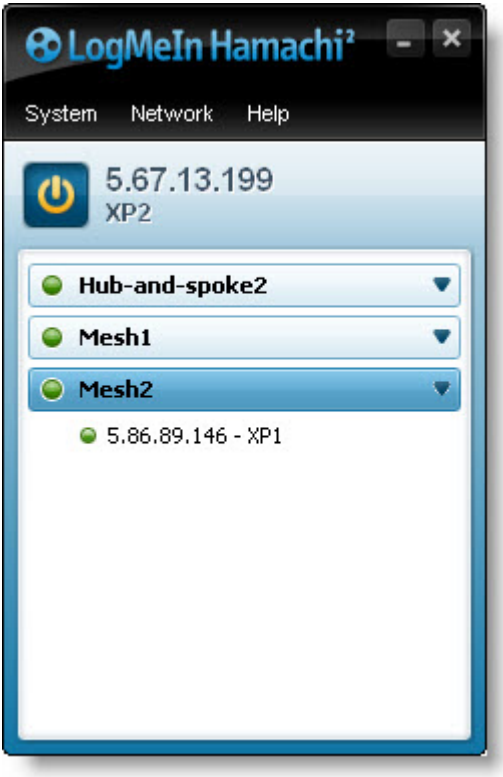

<span id="page-4-1"></span>**Figure 1: The LogMeIn Hamachi² client**

#### <span id="page-4-2"></span>**About the Relationship Between the Client and Your LogMeIn Account**

The Hamachi² client can be used in Client-only (unattached) mode as a stand-alone service with no relation to a LogMeIn account, or in web management mode as an attached member of a LogMeIn account.

#### **Client-only mode: Unattached**

The term Unattached client refers to any Hamachi<sup>2</sup> client that has not been added to a LogMeIn account and is being used in Client-only mode. Unattached clients cannot be managed on the web using the My Networks page or LogMeIn Central. It can still join existing networks and create mesh networks.

#### **Web management mode: Attached**

The term Attached client refers to any Hamachi² client that has been added to a LogMeIn account. Any LogMeIn account holder can manage attached clients on the web using the My Networks page, while LogMeIn Central subscribers can use LogMeIn Central.

#### <span id="page-5-0"></span>**About the Hamachi Virtual IP Address**

Every Hamachi² client has one virtual IP address in the 5.x.x.x range. The virtual IP address is globally unique and is used to access the client from any other Hamachi<sup>2</sup> network with at least one common mesh or hub-and-spoke network.

The virtual IP address does not conflict with any other IP ranges and therefore has no impact on standard network communications.

## <span id="page-5-1"></span>**LogMeIn Hamachi² Network Types**

LogMeIn Hamachi² provides three network types for flexibility in meeting diverse use case scenarios. They differ mainly in network topology.

Hamachi<sup>2</sup> clients can be members of any network; however, there is a limit of 16 members per network for a non-commercial license, or 256 per network owned by a commercial license holder or LogMeIn Central subscriber.

#### <span id="page-5-5"></span><span id="page-5-2"></span>**About Mesh Networks**

In a mesh network, every member is connected to every other member.

Organizations without a physical LAN can use the mesh network type to set up a virtual corporate LAN.

Mesh is also the typical choice for gamers, because network games constantly have to broadcast their current status to all other participants in the game.

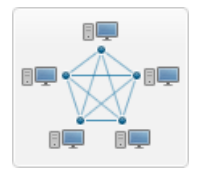

**Figure 2: Mesh network**

<span id="page-5-3"></span>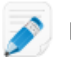

**Note:** Mesh is the only network type that can be created directly from the Hamachi client interface.

### <span id="page-5-4"></span>**About Hub-and-Spoke Networks**

In a hub-and-spoke network, one or more computers act as hubs, while other clients connect as spokes. Spokes connect to hubs, but never to each other.

Hub-and-spoke is typically used when a workstation (spoke) needs to connect only to servers (hubs). For example, in a library, the catalog is a hub while workstations accessing the catalog are spokes. Hub-and-spoke is ideal if you want strict control over connections between network members.

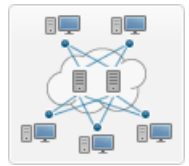

**Figure 3: Hub-and-spoke network**

**Important:** If you set every member of a hub-and-spoke network to be a hub, you essentially turn the network into a mesh network. Similarly, if you set only spokes, your members will be unable to make a connection.

#### <span id="page-6-1"></span><span id="page-6-0"></span>**About Gateway Networks**

Use the gateway network type to provide transparent access to your entire network from a centralized Hamachi<sup>2</sup> gateway. Members of a gateway network, such as mobile workers, will see one computer acting as a gateway towards an entire LAN, thus making all network resources accessible.

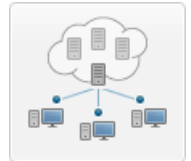

#### **Figure 4: Gateway network**

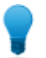

**Tip:** Theoretically, a hub-and-spoke network would also be a good choice for enabling mobile LAN access; however, all shared resources would also need to be running the Hamachi<sup>2</sup> client and be set up as hubs. This is fine insofar as these shared resources are servers with a Hamachi<sup>2</sup> compatible operating system; however, the gateway network remains the best option since Hamachi² currently cannot be installed on network devices such as printers, routers, access points, etc.

#### **Characteristics**

The gateway network type is a hybrid of the meshed and hub-and-spoke network types:

- As in a hub-and-spoke network, one computer acts like a hub (the gateway), while members act like spokes
- There can only be one gateway, which is typically a permanently online server connected to the LAN
- The number of members is virtually unlimited since even network devices that are not running the Hamachi² client can be considered members
- Each member (Hamachi² client) will see the gateway and the other members of the gateway's LAN
- Hamachi² clients will not see each other in a gateway network

#### **Restrictions**

For technical and security reasons there are strict rules for both the gateway and members:

- The gateway cannot be a member of any other network
- Members can join more than one gateway network, but can only be online in one network at a time. Gateway members can also be members of multiple non-gateway networks.
- The gateway cannot be a workstation that is the member of a domain

#### **Role of the Hamachi² Client in a Gateway Network**

- Gateway network members and the gateway device itself must be running the Hamachi² client
- Network devices that are physically connected to the LAN do not need to run the Hamachi² client to be made accessible to gateway network members

#### **Addressing**

Gateway networks integrate smoothly into the LAN in terms of addressing. 5.x.x.x addresses are not available for a gateway network. Instead, the local address space is used.

# <span id="page-7-4"></span><span id="page-7-0"></span>**Managing LogMeIn Hamachi² Clients and Networks**

#### **Hamachi² Web Management Features**

Any Hamachi<sup>2</sup> user with a LogMeIn account can manage attached clients and networks using the LogMeIn web site (My Networks page).

- Create mesh, hub-and-spoke, and gateway networks
- Manage the default settings to be applied to a new client
- Remotely manage client settings
- Manage the default settings to be applied to a new network
- Edit or delete existing networks
- Install the Hamachi² client to the local computer
- Deploy the Hamachi² client to a remote computer
- Manage requests to join Hamachi<sup>2</sup> networks

#### **Hamachi² Client Management Features**

Hamachi clients provide access to the following features:

- Create mesh networks
- Manage the default settings to be applied to a new network
- Edit or delete existing networks
- Install the Hamachi² client to the local computer
- Deploy the Hamachi² client to a remote computer
- Manage requests to join Hamachi² networks

#### **Commercial versus Non-Commercial Use**

Hamachi² is free for non-commercial use and allows up to 16 computers per network.

<span id="page-7-1"></span>The commercial version offers fast relays, allows up to 256 computers per network, and is subject to an annual subscription fee.

### <span id="page-7-5"></span><span id="page-7-3"></span><span id="page-7-2"></span>**LogMeIn Hamachi² Security**

All LogMeIn Hamachi² communications are encrypted and authenticated with industry-standard algorithms and protocols. Nobody will be able to see the data transmitted between two Hamachi² peers. For detailed information, see the *[LogMeIn Hamachi² Security Whitepaper](https://logmeinsupport.com/kblive/crm/selfservice/includes/usefullinkrenderer.jsp?DocId=7258&SecMode=1)*.

#### **LogMeIn Hamachi² and Firewalls**

If running a firewall application, you may need to ensure that Hamachi² is able to access the Internet.

Please refer to the *[LogMeIn Hamachi² Knowledge Base](https://logmeinsupport.com/kblive/crm/selfservice/displaywh.jsp?DocId=1994&Hilite=firewall)* for up-to-date information for working with various popular security suites.

# <span id="page-8-0"></span>**Installing LogMeIn Hamachi²**

## <span id="page-8-6"></span><span id="page-8-1"></span>**System Requirements**

#### **Hamachi² client**

- Operating System: Windows XP, Windows 2000, Windows 2003, Windows Vista, Windows 2008, Windows 7
- Internet connection
- There are no special hardware requirements

## <span id="page-8-5"></span><span id="page-8-2"></span>**How to Install the Client to a Local Computer**

Follow this procedure to download and install the Hamachi<sup>2</sup> client to a local computer. The client will be attached to your LogMeIn account.

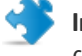

Important: You must be logged in to the LogMeIn account to which you want to attach the new Hamachi<sup>2</sup> client.

- 1. On the LogMeIn web site, switch to Network mode and click **Add Client**. The **Add Client** page is displayed.
- 2. Select **Install LogMeIn Hamachi² on this computer** and click **Continue**.
- 3. Click **Install LogMeIn Hamachi²**. The Hamachi² installer is launched.
- 4. Follow the on-screen instructions.

<span id="page-8-3"></span>The client is installed on the local computer as an attached member of the active LogMeIn account. You will be able to manage this client using the LogMeIn website.

## <span id="page-8-4"></span>**How to Deploy the Client to a Remote Computer**

Follow this procedure to send an installation link that the recipient can use to download and install the Hamachi<sup>2</sup> client. The client will be attached to your LogMeIn account.

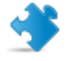

Important: You must be logged in to the LogMeIn account to which you want to attach the new Hamachi<sup>2</sup> client.

All defaults set under **Configuration** > **Client Defaults** will be applied to the new client(s).

- 1. On the LogMeIn web site, switch to Network mode and click the **Deployment** link.
- 2. Click **Add New Link**. The **Deploy LogMeIn Hamachi² to remote computer(s) (Step 1 of 2)** page is displayed.
- 3. Type a **Description** that you can use to recognize your installation link.

4. In the **Maximum number of remote installations** box type the maximum number of computers that will be able to use the link to install the Hamachi² client.

For example, you may want to send the link to all users in an entire department.

- 5. In the **Expiration** field you may choose when you want the validity of the link to expire.
- 6. Select the **Network(s)** that you want the client to be able to access.
- 7. Click **Continue**. The **Add Client - Send LogMeIn Hamachi² Installation Links - Step 2 of 2** page is displayed.
- 8. Send the link to the recipient(s):
	- Click **Copy** to place the link onto your clipboard for you to paste into an email or instant messaging service message to send to the user(s)
	- Click **Send** to open your default email client with the link in the body of the message for you to send to the user(s)
	- Click **Test** to view the message that will be displayed when the recipient clicks the link

The link is sent to the recipient.

The recipient must click on the installation link to actually install the client on the chosen computer. Once installation is complete, the client can be used to create and connect to Hamachi<sup>2</sup> networks.

## <span id="page-9-4"></span><span id="page-9-0"></span>**How to Install the Client in Client-Only mode**

Follow this procedure to download and install the Hamachi<sup>2</sup> client without associating it with a LogMeIn account.

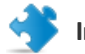

**Important:** Do not log in to your LogMeIn account.

- 1. Go to the LogMeIn Hamachi² product page.
- 2. Click the **Get Started** link.
- 3. Do not create a LogMeIn account.
- 4. Click the **Download Now** link at the bottom of the page. The Hamachi² installer is launched.
- <span id="page-9-1"></span>5. Follow all on-screen instructions.

## <span id="page-9-3"></span>**How to Update the Hamachi² Client**

The Hamachi² client software can be updated from the client itself.

This procedure must be executed on the client.

• On the client, click **Help** > **Check for Updates**.

<span id="page-9-2"></span>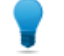

**Tip:** To update a client remotely, you must re-deploy the client.

## **Making the Transition to Hamachi²**

Making the transition from Hamachi to Hamachi² is a simple process.

<span id="page-10-0"></span>This assumes that you were a Hamachi user without a LogMeIn account.

- 1. Create a LogMeIn account.
	- a) Go to www.LogMeIn.com and click **Create an account**.
	- b) Select the **LogMeIn Access, Management and Networking** product group.
	- c) Click **Continue** and follow all on-screen instructions.
- 2. While logged in to your account, install Hamachi² on the computer running "old" Hamachi. See *[How to Install](#page-8-2) [the Client to a Local Computer](#page-8-2)* on page 9.
- 3. When prompted to attach the client to your LogMeIn Account, be sure to select **Attach networks** and click **Attach**.

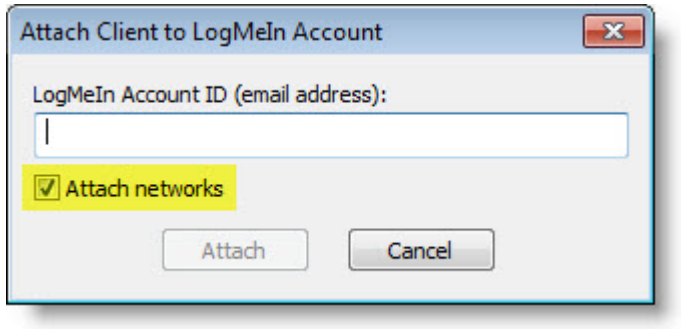

You will now be able to manage your Hamachi<sup>2</sup> clients and networks on the web.

# <span id="page-11-0"></span>**Managing LogMeIn Hamachi² Clients**

## <span id="page-11-3"></span><span id="page-11-1"></span>**How to Set Default Settings for Deployed Clients**

You can enforce the graphic user interface and functionality applied to new clients deployed from LogMeIn Central.

- 1. On the LogMeIn web site, switch to Network mode and select the **Configuration** link on the left menu.
- 2. Under **Configuration**, select the **Client Defaults** tab.
- 3. Select an **Interface Mode**.

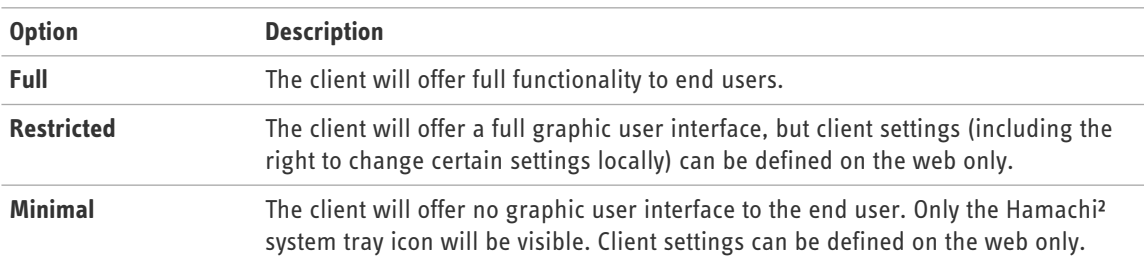

4. For Restricted or Minimal mode, select the client settings to apply.

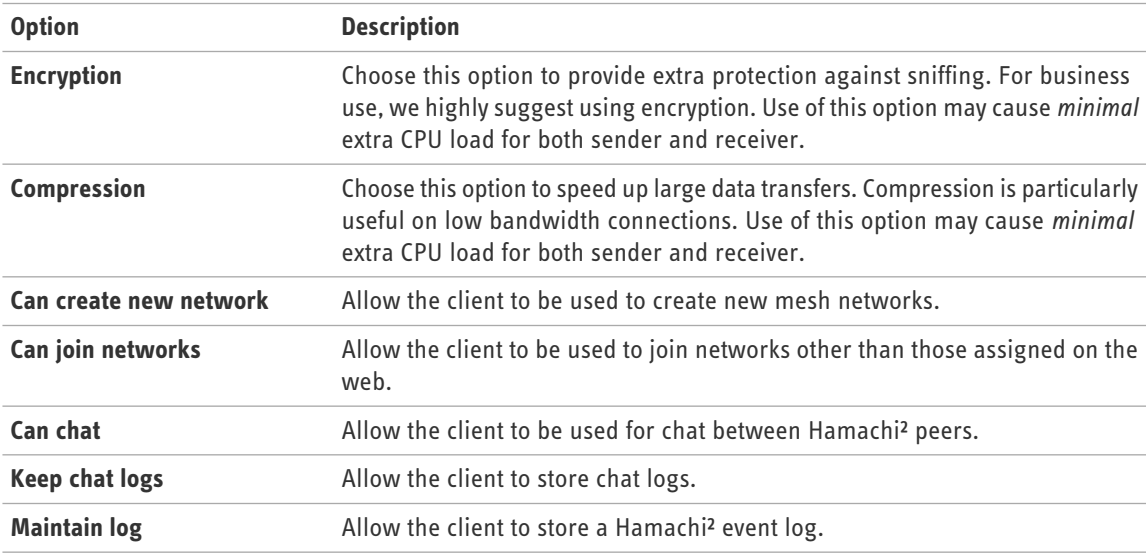

#### <span id="page-11-2"></span>5. Click **Save**.

Settings will be applied to all new clients attached to this account.

### **How to Attach an Unattached Client to a LogMeIn Account**

An existing Hamachi<sup>2</sup> client running in Client-only mode can be attached to a LogMeIn account at any time.

<span id="page-12-2"></span>This procedure must be executed on the client.

- 1. On the client, under the **System** menu, select **Attach to LogMeIn account**. The **Attach to LogMeIn Account** dialog box is displayed.
- 2. Enter the **LogMeIn Account ID (email address)** of the LogMeIn account to which you want to attach the client.
- 3. Select **Attach networks** to attach your existing networks to the selected LogMeIn Account.
- 4. Click **Attach**.

Your relationship with the selected LogMeIn account will show as Pending.

The Account Holder or administrator will see the attachment request on the **Join Requests** page for the specified LogMeIn account. The Account Holder or administrator must approve or deny the request.

Once approved, the client can be managed using the LogMeIn website. All networks that were created on the unattached client are also manageable from your LogMeIn account if they are attached to the account.

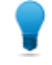

**Tip:** Another option is to send a deployment link to a user with an unattached client. The user will click the link to reinstall the Hamachi client as an attached member of your account.

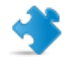

**Important:** You cannot attach a network to a web account that was created on an attached client. You must delete the client from the web account first and then reattach it to add all networks that were created on the client.

## <span id="page-12-4"></span><span id="page-12-0"></span>**How to Rename a Client**

- 1. On the LogMeIn web site, switch to Network mode and click **All Clients**. The **All Clients** page is displayed.
- 2. On the **All Clients** page, click **Edit** next to the client you want to work with. The **Edit Client** page is displayed.
- 3. Select the **Name** tab and type a new **Client name**.
- <span id="page-12-1"></span>4. Click **Save**.

If the client is online, changes are applied immediately. If offline, changes are applied when the client comes online.

## <span id="page-12-3"></span>**How to Add/Remove a Client to/from a Network**

- 1. On the LogMeIn web site, switch to Network mode and click **All Clients**. The **All Clients** page is displayed.
- 2. On the **All Clients** page, click **Edit** next to the client you want to work with. The **Edit Client** page is displayed.
- 3. Select the **Networks** tab. A list of available networks is displayed.
- 4. Select the networks you want the client to be able to access. Clear the networks that you do not want to client to be able to access.

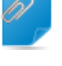

**Remember:** A client assigned as the gateway in a gateway network cannot be a member of any other network.

5. Click **Save**.

If the client is online, changes are applied immediately. If offline, changes are applied when the client comes online.

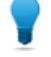

**Tip:** You can also add and remove clients by selecting **My Networks** > **Edit (for a network)** > **Add/Remove members**.

## <span id="page-13-1"></span><span id="page-13-0"></span>**How to Change the Client Interface**

- 1. On the LogMeIn web site, switch to Network mode and click **All Clients**. The **All Clients** page is displayed.
- 2. On the **All Clients** page, click **Edit** next to the client you want to work with. The **Edit Client** page is displayed.
- 3. Select the **Settings** tab.
- 4. Select an **Interface Mode**.

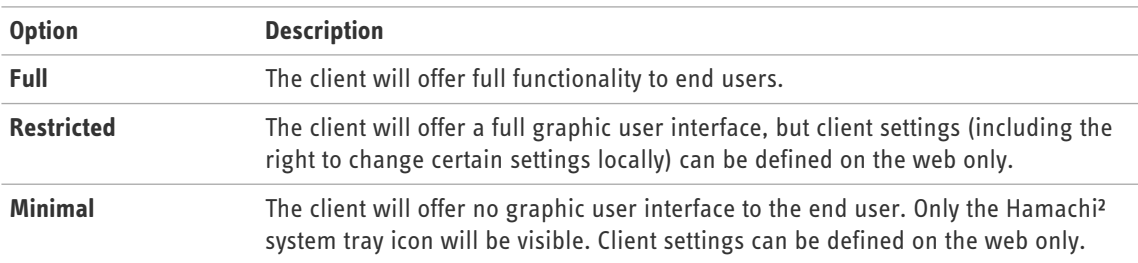

5. For Restricted or Minimal mode, select the client settings to apply.

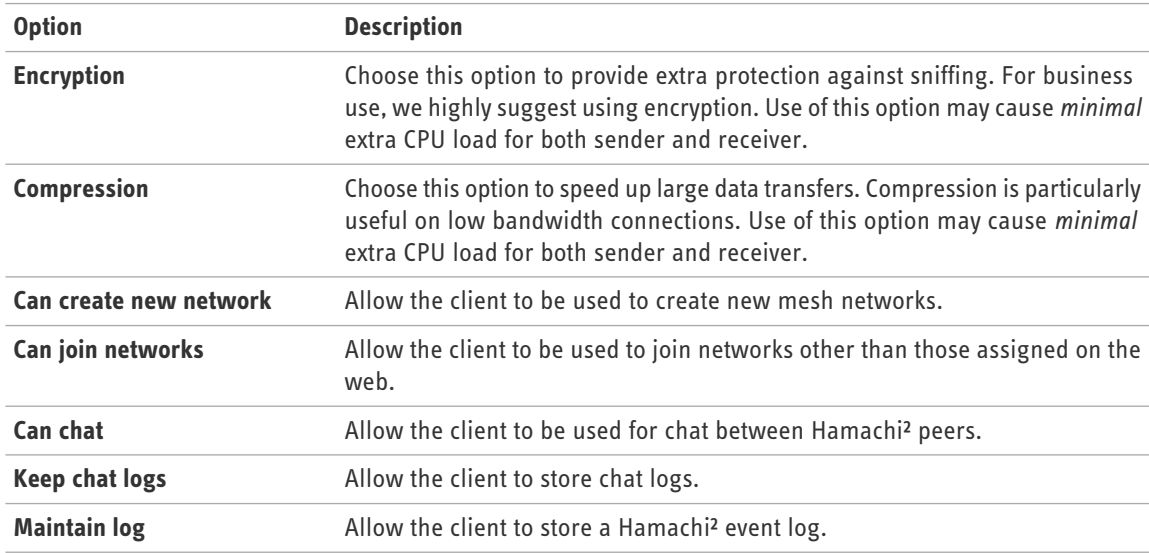

#### 6. Click **Save**.

If the client is online, changes are applied immediately. If offline, changes are applied when the client comes online.

## <span id="page-14-3"></span><span id="page-14-0"></span>**How to Detach (Delete) a Client from Your Account**

You can detach a client from your LogMeIn account and remove it from all networks in your account. The Hamachi<sup>2</sup> client software will remain installed on the local computer.

- 1. On the LogMeIn web site, switch to Network mode and click **All Clients**. The **All Clients** page is displayed.
- 2. On the **All Clients** page, click **Edit** next to the client you want to work with. The **Edit Client** page is displayed.
- 3. Select the **Delete** tab.
- 4. Click **Remove Client**. The client is detached from your account.

## <span id="page-14-4"></span><span id="page-14-1"></span>**Using Tags to Help Manage Clients in Your Account**

Add tags to Hamachi² clients to help manage a complex account.

A tag is a label associated with a client. Tags help you identify and search for clients, but are not used in reporting or otherwise.

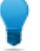

**Tip:** Once you have tagged your clients, use the **Search Clients** box to locate them.

#### **Tagging Example**

Assume you are a service provider managing multiple Hamachi² clients for a large company. You want to categorize deployed clients according to department, so you add a tag to each client depending on the department to which the end user belongs.

- Tag each client used by a member of Marketing as "Marketing"
- Tag each client used by a member of Sales as "Sales"
- Tag each client being used by a member of Operations as "Ops"

When you need to locate a computer, type a tag name in the **Search Clients** box to find all clients appropriately tagged clients.

#### <span id="page-14-5"></span><span id="page-14-2"></span>**How to Create and Manage Tags**

- 1. On the LogMeIn web site, switch to Network mode and select the **Configuration** link on the left menu.
- 2. Select the **Tags** tab.
- 3. Click **Add New Tag**. The **Add New Tag** dialog box is displayed.
- 4. Type a **Tag name** and click **OK** or **Save**. The new tag is saved.

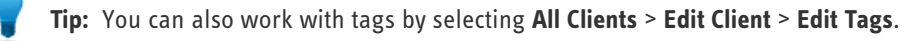

## <span id="page-15-1"></span><span id="page-15-0"></span>**How to Assign Tags to a Client**

You can assign multiple tags to a single Hamachi<sup>2</sup> client.

- 1. On the LogMeIn web site, switch to Network mode and click **All Clients**. The **All Clients** page is displayed.
- 2. On the **All Clients** page, click **Edit** next to the client you want to work with. The **Edit Client** page is displayed.
- 3. Select tags from the list and click **Save**.

# <span id="page-16-0"></span>**Using the LogMeIn Hamachi² Client**

The term Hamachi² client refers to both the Hamachi² software itself and any computer with Hamachi² client software installed. With proper permission from network owners, Hamachi<sup>2</sup> clients can become members of any Hamachi<sup>2</sup> network.

## <span id="page-16-3"></span><span id="page-16-1"></span>**How to Chat in a Network**

This procedure must be executed on the client.

- 1. On the client, right-click on the network member that you want to chat with. You can also right-click on the name of the network to initiate a group chat with all members of the network.
- 2. Click **Chat** for peer to peer chat or **Open chat window** for group chat. The **Chat** window appears. The header of the window displays the name of the member or group with whom you chat.
- 3. Use the lower pane of the window to write messages and press **Enter** to send them. The other parties of the chat session either receive a notification on their system tray, next to the clock, or the Chat window opens automatically depending on the chat settings described in *[How to Change the Chat Settings](#page-22-1)* on page 23.

#### **What else can I do during chat?**

During a chat session, right-click on the chat window to access the following options:

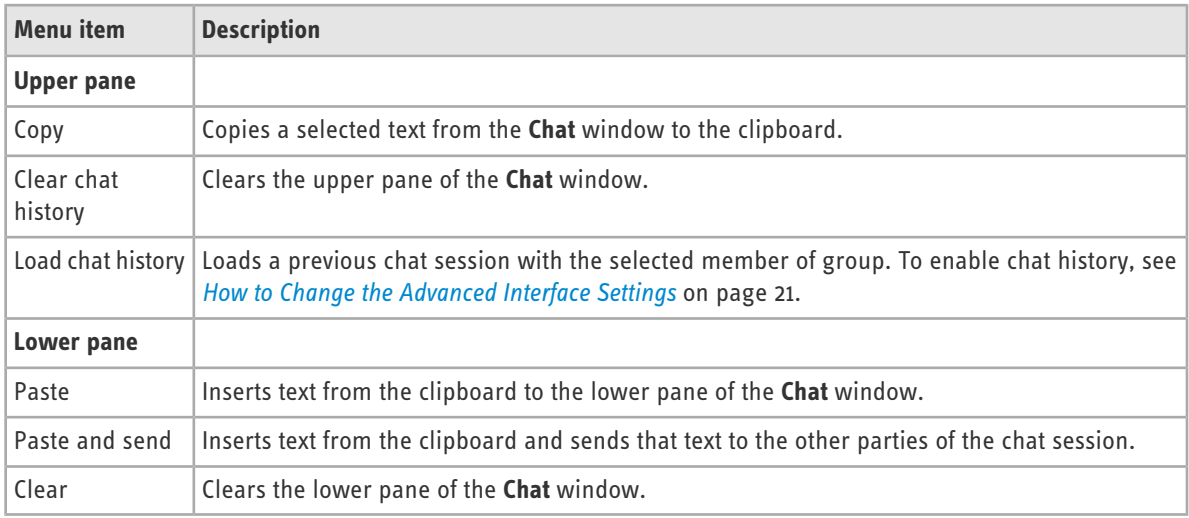

## <span id="page-16-4"></span><span id="page-16-2"></span>**How to Send an Instant Message**

An Instant Message (IM) sends the content of your clipboard to the selected peer, similarly to the **Paste and send** option in the **Chat** window.

Ensure that your clipboard contains text that you want to send to another peer.

This procedure must be executed on the client.

- 1. On the client, right-click on the network member that you want to send an IM.
- 2. Click **Send Quick IM**.

Sending an IM does not open the chat window, it only sends a notification to the peer.

#### <span id="page-17-4"></span><span id="page-17-0"></span>**How to Appear Online or Offline to Other Network Members**

This procedure must be executed on the client.

- 1. On the client, right-click on the network in which you want to change your status.
- 2. Click **Go offline** or **Go online** depending on your original status.

You go online/offline in the chosen network. Other network connections are not impacted.

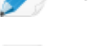

**Note:** An offline client can read chat sessions, but cannot communicate with network members.

<span id="page-17-1"></span>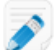

**Note:** To display the status of the client, see *[How to Change the Advanced Interface Settings](#page-20-0)* on page 21.

#### <span id="page-17-5"></span>**Securing Your Hamachi² Network Connections**

Security in Hamachi² defines how other peers can connect to your client through authorization and authentication settings.

<span id="page-17-2"></span>To establish a secure connection with another peer, it is essential to authenticate that peer. Hamachi² provides two means of authentication: password protection and using RSA keys.

#### <span id="page-17-6"></span><span id="page-17-3"></span>**How to Password Protect Your Network**

Password protection implies that peers must share the network password through a different medium to be able to establish a connection. For information on how to enable password protection on the LogMeIn website, see *[How](#page-30-1) [to Change Network Password Settings](#page-30-1)* on page 31.

#### **How to Protect Your Network with RSA Keys**

A peer can authenticate itself towards a network with its RSA key, which can be managed from the client interface. The authentication status of peers is **trusted (auto)** by default. This means that peers can interact with each other since the client automatically authenticates and trusts the connecting peer.

You can manually authenticate peers by blocking new network members from establishing connection to your client.

- 1. Go to the **System** > **Preferences** > **Security** tab.
- 2. Choose the **Block new network members by default** option. The status of a blocked network member becomes **unverified**.
- 3. Authenticate the peer, for example by asking him to send you his public RSA key.

Chatting with untrusted peers is possible in Hamachi², but you cannot establish a network connection to them.

4. Right-click on the name of the peer and select **Trust** > **Trusted**.

#### <span id="page-18-0"></span>**How to Establish a Connection to All Unverified Peers**

**Important:** We do not recommend that you establish a VPN connection to unverified peers.

Even if a peer is unverified, you can manually override the security settings and establish a connection. You can authorize the connection globally or only to a single unverified peer.

- 1. Click **System** > **Preferences**.
- 2. On the **Settings** tab, click the **Advanced settings** link at the bottom of the page to view the advanced settings. If this link is not available, you already view the advanced settings.
- 3. Change the **Traffic filtering** option to **block unsecured** or **allow all**.

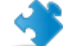

**Important:** We do not recommend that you allow connection to all peers.

4. Click **OK** to save your changes.

<span id="page-18-1"></span>Once you change the traffic filtering settings, you must restart your client.

#### <span id="page-18-4"></span>**How to Establish a Connection to a Single Unverified Peer**

- 1. Right-click on the peer whose connection you want to allow.
- 2. Click **Details**.
- 3. On the **Settings** tab, click the **change** link next to the **Traffic** setting.
- 4. Choose the **Block unsecured** or the **Allow all** option.

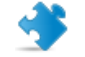

**Important:** We do not recommend that you allow connection to all peers.

<span id="page-18-2"></span>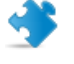

**Important:** The traffic filtering setting of a peer overrides the global traffic filtering settings. To change the global traffic filtering settings, see *[How to Change the Peer Connection Settings](#page-21-1)* on page 22.

## <span id="page-18-3"></span>**How to Check the Network Connection of Another Online Client**

Check the network connection of a peer if you experience time lag.

This procedure must be executed on the client.

- 1. On the client, right-click on the peer whose network connection you want to check.
- 2. Click **Ping**.

A command prompt opens.

3. Once you have checked the network connection, press  $Ctr1+C$  to quit the command prompt.

## <span id="page-19-3"></span><span id="page-19-0"></span>**How to Manage the Preferences of Clients**

By managing the preferences of a client, you can change the appearance of the graphic user interface and enable functionality that you cannot manage from your LogMeIn account.

This procedure must be executed on the client.

- 1. Click **System** > **Preferences**.
- 2. Select the tab page that you want to view.
	- The **Status** tab displays basic information on the client, such as name, ID, and version information. You can change the name of the client by clicking **change** next to the name of the client.
	- The **Security** tab displays the peers that have established a connection to the client at any point in time. To change the status of the peers, right-click on the name of the peer and select the appropriate status from the **Trust** menu. You can also block new members from joining a network that was created on the client. This tab page is only available for clients running in full mode. For more information, see *[Securing Your Hamachi²](#page-17-1) [Network Connections](#page-17-1)* on page 18.
	- The **Settings** tab manages the appearance and functionality of the client.
- <span id="page-19-1"></span>3. Click **OK** to save your changes.

#### <span id="page-19-2"></span>**How to Change the Basic Settings**

**Note:** By default you have the basic settings shown on the Settings tab with an "Advanced Settings" link at the bottom. The "Basic Settings" is visible only if one has already switched to advanced

This procedure must be executed on the client.

#### 1. Click **System** > **Preferences**.

2. On the **Settings** tab, click the **Basic settings** link at the bottom of the page if available to view the basic settings. If this link is not available, you already view the basic settings. Select the following options.

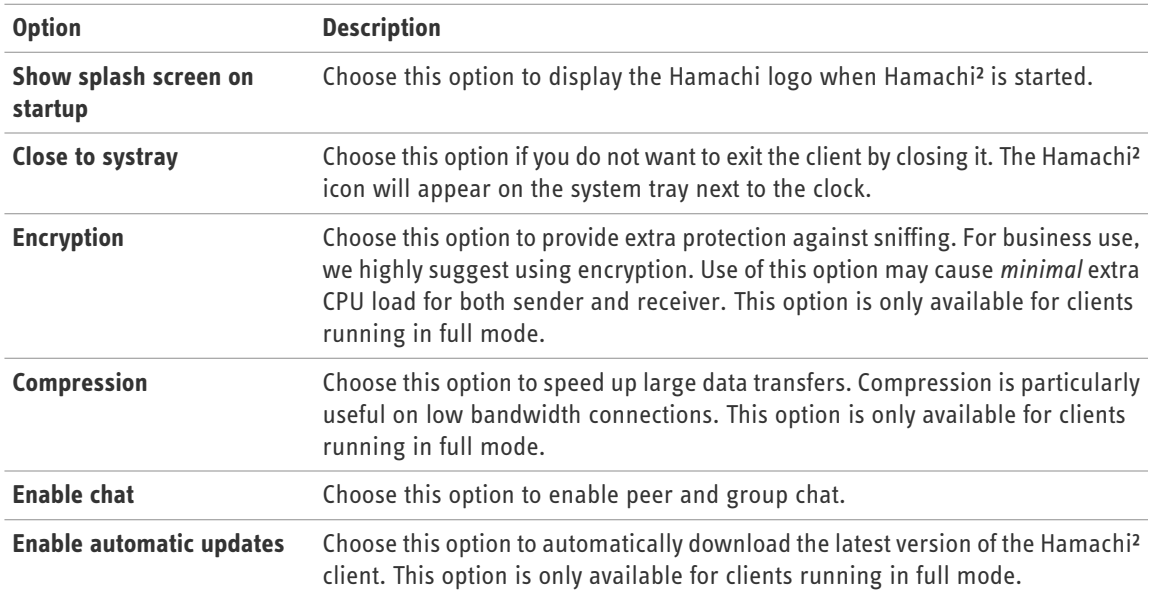

## <span id="page-20-1"></span><span id="page-20-0"></span>**How to Change the Advanced Interface Settings**

This procedure must be executed on the client.

- 1. Click **System** > **Preferences**.
- 2. On the **Settings** tab, click the **Advanced settings** link at the bottom of the page to view the advanced settings and select from the following options. You can find these options in the **Interface Settings** section.

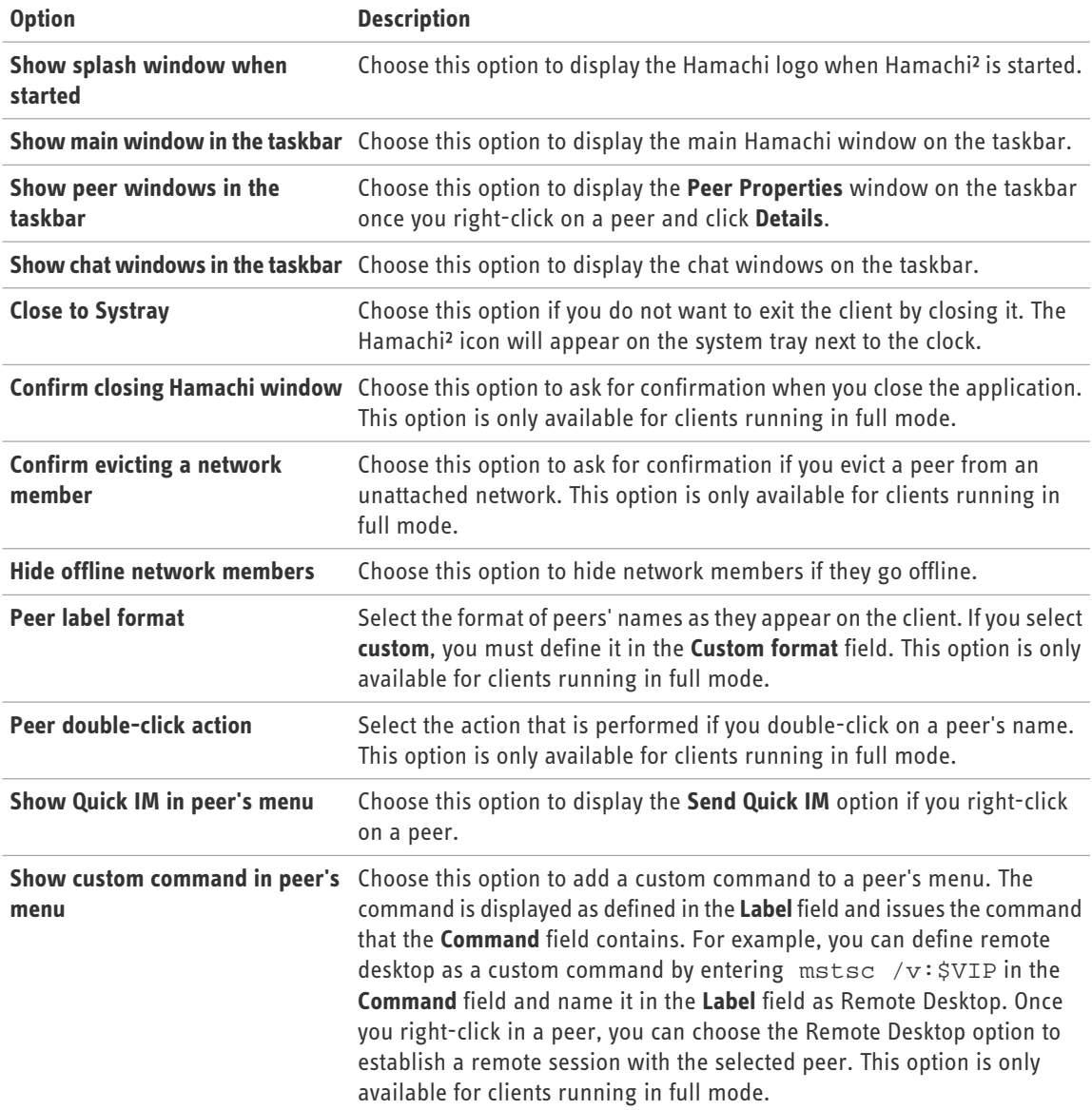

3. Click **OK** to save your changes.

#### <span id="page-21-3"></span><span id="page-21-0"></span>**How to Change the Server Connection Settings**

Server connections allows you to set up the Hamachi² server that your client connects to. Server connection parameters can only be modified for clients running in full mode.

This procedure must be executed on the client.

#### 1. Click **System** > **Preferences**.

2. On the **Settings** tab, click the **Advanced settings** link at the bottom of the page to view the advanced settings and select from the following options. You can find these options in the **Server Connection** section.

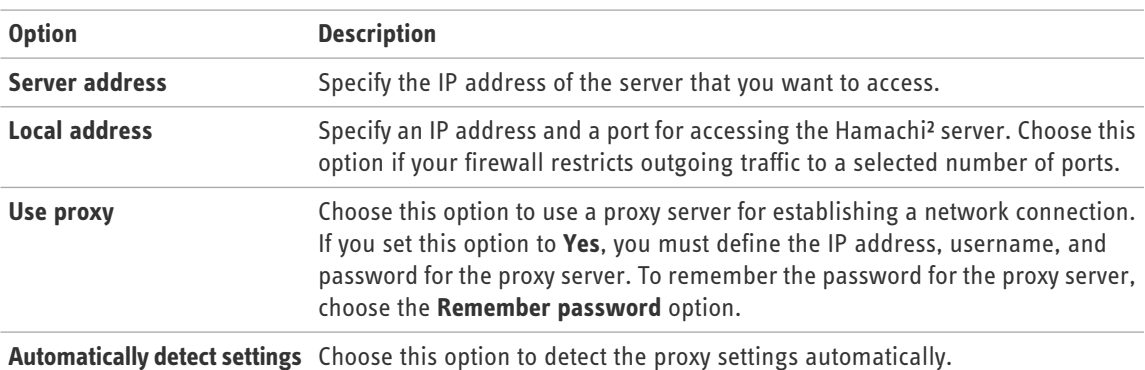

<span id="page-21-1"></span>3. Click **OK** to save your changes.

#### <span id="page-21-2"></span>**How to Change the Peer Connection Settings**

Use the Peer connections settings to set up how network members connect to your client. These connection parameters can only be modified for clients running in full mode.

- 1. Click **System** > **Preferences**.
- 2. On the **Settings** tab, click the **Advanced settings** link at the bottom of the page to view the advanced settings and select from the following options. You can find these options in the **Peer Connections** section.

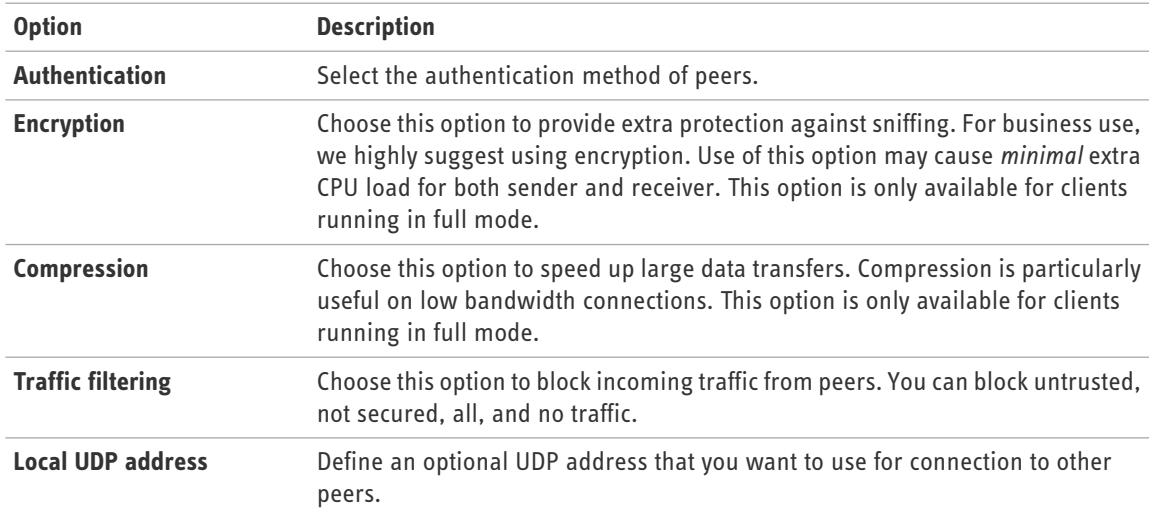

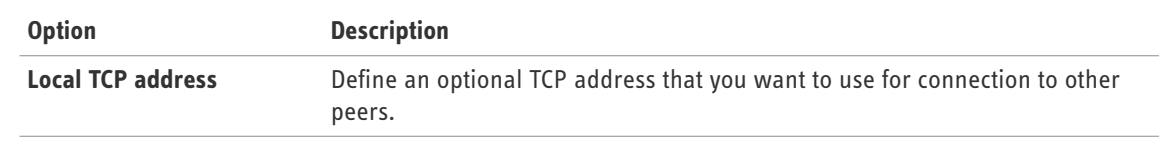

#### <span id="page-22-3"></span><span id="page-22-0"></span>**How to Change Your Online Presence**

Online presence displays whether the online user is available in the network.

This procedure must be executed on the client.

- 1. Click **System** > **Preferences**.
- 2. On the **Settings** tab, click the **Advanced settings** link at the bottom of the page to view the advanced settings and select from the following options. You can find these options in the **Online Presence** section.

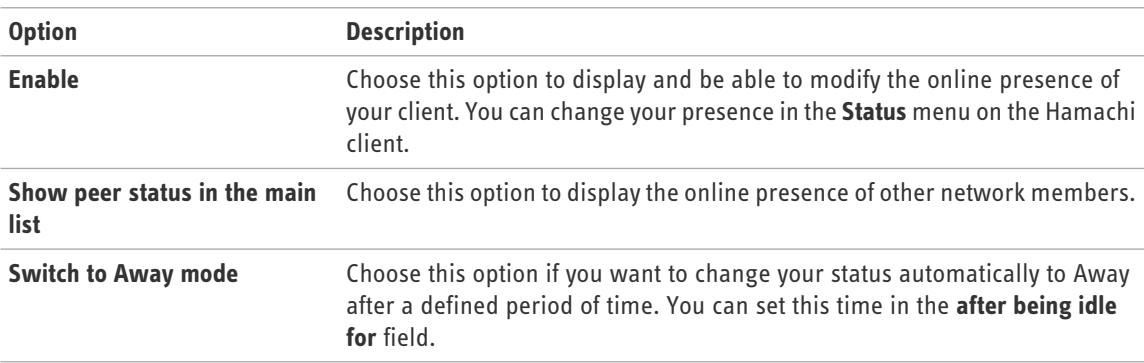

<span id="page-22-1"></span>3. Click **OK** to save your changes.

<span id="page-22-2"></span>You can define a custom online presence in the **Status** > **Custom** menu.

#### **How to Change the Chat Settings**

- 1. Click **System** > **Preferences**.
- 2. On the **Settings** tab, click the **Advanced settings** link at the bottom of the page to view the advanced settings and select from the following options. You can find these options in the **Chat Settings** section.

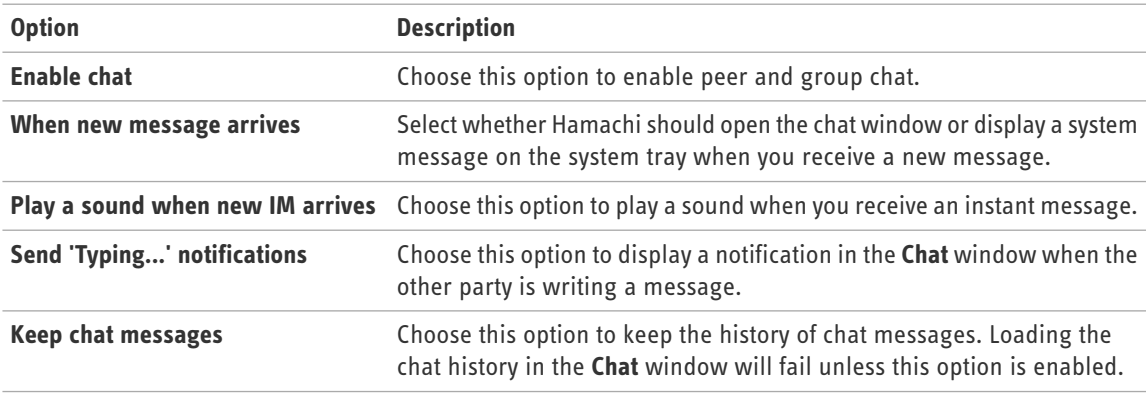

#### <span id="page-23-3"></span><span id="page-23-0"></span>**How to Change Colors in the Chat Window**

This procedure must be executed on the client.

- 1. Click **System** > **Preferences**.
- 2. On the **Settings** tab, click the **Advanced settings** link at the bottom of the page to view the advanced settings and select from the following options. You can find these options in the **Chat Colors** section.

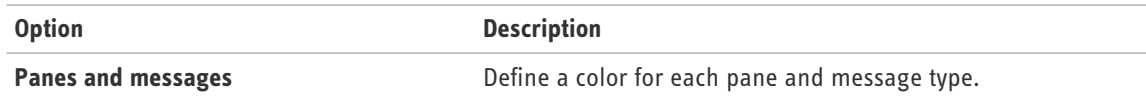

3. Click **OK** to save your changes.

#### <span id="page-23-4"></span><span id="page-23-1"></span>**How to Update the Client Automatically**

This procedure must be executed on the client.

- 1. Click **System** > **Preferences**.
- 2. On the **Settings** tab, click the **Advanced settings** link at the bottom of the page to view the advanced settings and select from the following options. You can find these options in the **Software updates** section.

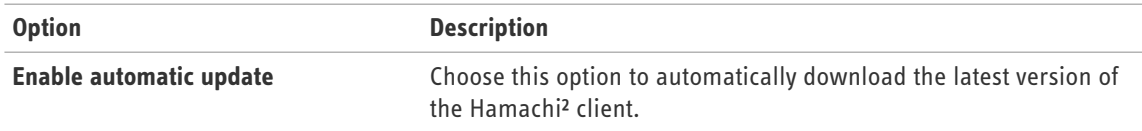

<span id="page-23-2"></span>3. Click **OK** to save your changes.

#### <span id="page-23-5"></span>**How to Find Configuration and Installation Directories**

You can view and edit the Hamachi<sup>2</sup> client settings in the Hamachi<sup>2</sup> configuration files as well. Only those clients can view these directories that are running in full mode.

- 1. Click **System** > **Preferences**.
- 2. On the **Settings** tab, click the **Advanced settings** link at the bottom of the page to view the advanced settings and select from the following options. You can find these options in the **Disk Locations** section.

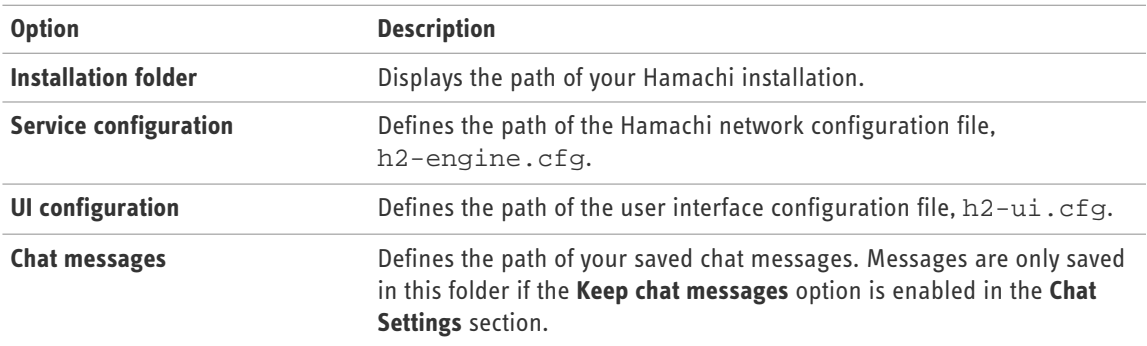

#### <span id="page-24-3"></span><span id="page-24-0"></span>**How to Collect Information for Troubleshooting**

Logs help LogMeIn support technicians to find a solution for problems with Hamachi<sup>2</sup> clients.

This procedure must be executed on the client.

- 1. Click **System** > **Preferences**.
- 2. On the **Settings** tab, click the **Advanced settings** link at the bottom of the page to view the advanced settings and select from the following options. You can find these options in the **Troubleshooting** section.

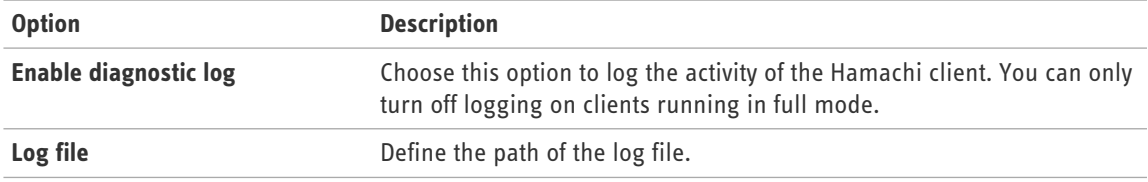

<span id="page-24-1"></span>3. Click **OK** to save your changes.

### <span id="page-24-4"></span>**Managing Unattached Networks from the Client**

Most features of unattached networks are identical to that of attached networks. However, there are a number of features of Hamachi² that are only available for networks that were created by unattached clients:

- Set Access
- <span id="page-24-2"></span>• Delete a Network
- Evict a member from a network

#### <span id="page-24-5"></span>**How to Set Access for an Unattached Network**

Setting access rights is only possible from the client from which the network was created. This means that the client is the owner of the network.

This procedure must be executed on the client.

- 1. On the client, right-click on the network of which access you want to set.
- 2. Click **Set Access**.

The **Network Access** window appears.

3. Set the necessary access rights as follows:

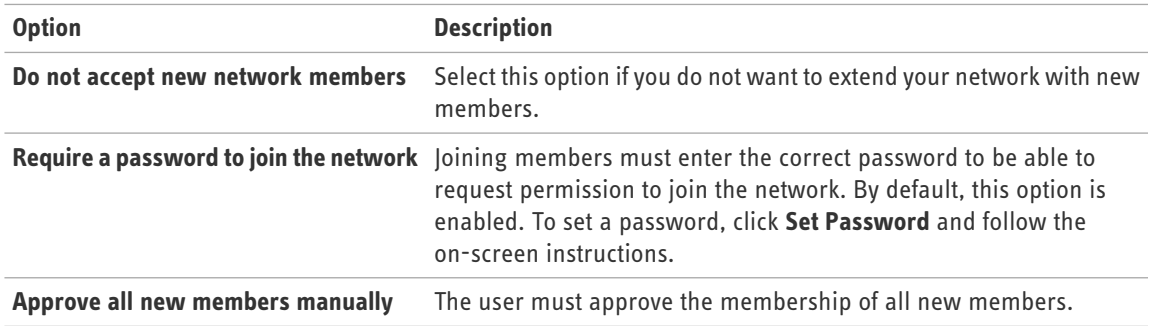

4. Click **OK** when you are done.

#### <span id="page-25-2"></span><span id="page-25-0"></span>**How to Delete an Unattached Network**

This procedure must be executed on the client.

- 1. On the client, right-click on the network that you want to delete.
- 2. Click **Delete network**.
- 3. Confirm that you want to delete the selected network.

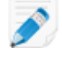

**Note:** Members are not notified about the removal of the network, but the network disappears from their clients.

### <span id="page-25-3"></span><span id="page-25-1"></span>**How to Evict a Member of an Unattached Network**

- 1. On the client, right-click on the network member that you want to remove from the network.
- 2. Click **Evict**.
- 3. Confirm that you want to remove the selected network member.

# <span id="page-26-0"></span>**Managing LogMeIn Hamachi² Networks**

## <span id="page-26-4"></span><span id="page-26-1"></span>**How to Set Network Defaults**

Network defaults are automatically applied to all new networks in your account. Default settings are not applied to networks that join your account.

- 1. On the LogMeIn web site, switch to Network mode and select the **Configuration** link on the left menu.
- 2. Under Configuration, select the **Network Defaults** tab.
- 3. Select a **Network type**.
- 4. Select the default response to join requests.

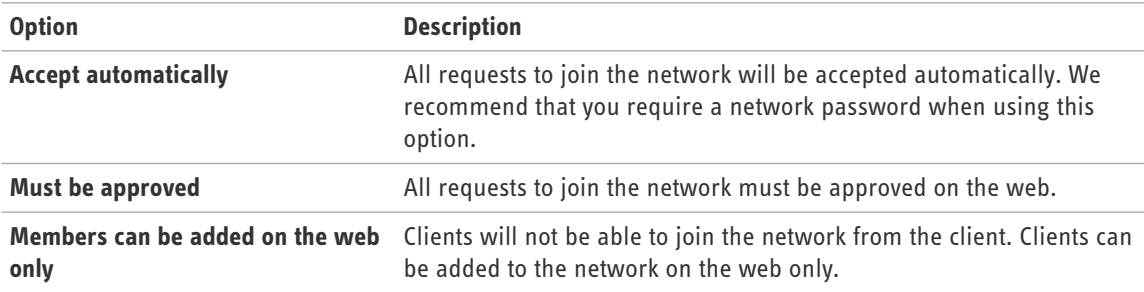

- 5. Under **Network Member Permissions**, select **Can leave network at will** to allow members to leave the network at any time. By disabling this option, you can prevent clients from leaving a network accidentally or upon connection failure.
- <span id="page-26-2"></span>6. Click **Save**.

## <span id="page-26-3"></span>**How to Add a Hamachi² Network**

- 1. On the LogMeIn web site, switch to Network mode and click **My Networks**. The **My Networks** page is displayed.
- 2. On the **My Networks** page, click **Add Network**. The **Add Network (Step 1)** page is displayed.
- 3. Name the network in the **Network name** field. Use the network name to help identify the network.
- 4. Select a **Network type**. See *[LogMeIn Hamachi² Network Types](#page-5-1)* on page 6.

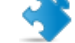

**Important:** Once a network is created, its network type cannot be changed.

- 5. Enter a **Network description** (optional).
- 6. Click **Continue**.

The **Add Network (Step 2)** page is displayed.

7. Select the default response to join requests.

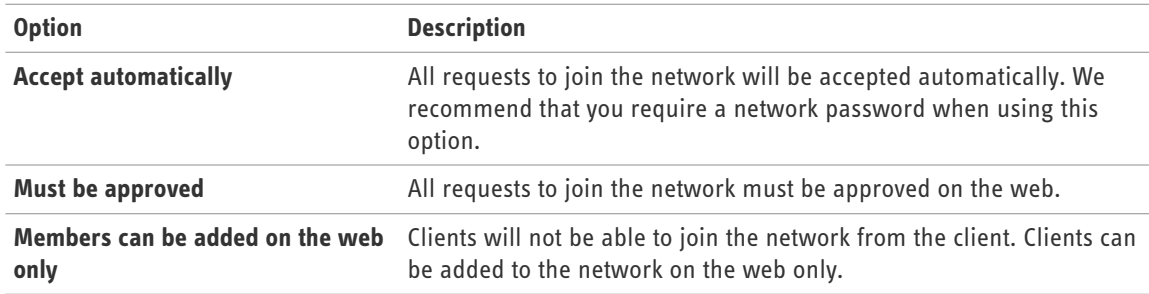

8. Under **Network password**, select **A password is required to join this network** to protect your network.

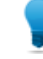

**Tip:** If you do not set a password, we recommend setting the Join Request behavior to **Must be approved** or **Members can be added on the web only**.

#### 9. Click **Continue**.

The **Add Network (Step 3)** page is displayed.

- 10. Follow the on-screen instructions.
- 11. Click **Finish**.

Your network is created with a system-generated Network ID.

**Note:** When you assign a gateway, you will lose your network connection for a few seconds while the Hamachi² virtual network adapter bridges to the physical network adapter.

#### <span id="page-27-2"></span><span id="page-27-0"></span>**How to Configure a Hamachi² Gateway to Recognize Multiple Subnets**

Provide access to a network with multiple subnets via a Hamachi<sup>2</sup> gateway.

By default, the client set as the gateway in a Hamachi<sup>2</sup> gateway network will provide access to its own subnet (the one on which it is installed).

Follow this procedure to set an existing gateway to recognize additional subnets that are accessible from the gateway's subnet:

- 1. Open the client that is set as the gateway.
- 2. Right-click the gateway network and select **Gateway settings** from the menu. The Gateway Settings dialog box is displayed.
- 3. Select the **Remote Networks** tab.
- 4. Click **Add** to add new remote networks. The Network Subnet dialog box is displayed.
- <span id="page-27-1"></span>5. Enter the **Network address** and **Subnet mask** in dotted decimal format.
- 6. Click **OK** to save your settings.

Members of the gateway network will be able to access resources on all recognized subnets.

#### **How to Assign an IP Range for Gateway Members**

Gateway members are assigned an IP address by the DHCP server in your gateway's LAN. If no DHCP server is present, the gateway must be configured to behave as a quasi-DHCP server and assign addresses from a defined range.

- <span id="page-28-1"></span>1. Open the client that is set as the gateway.
- 2. Right-click the gateway network and select **Gateway settings** from the menu. The Gateway Settings dialog box is displayed.
- 3. Select the **IP Parameters** tab.
- 4. Clear the **Obtain IP settings automatically** box.
- 5. Under **Address range**, enter the appropriate addresses.

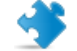

**Important:** You must complete each field under **Address range**.

- 6. If you have a DNS server(s) in the network, you may enter their IP addresses and define a DNS suffix.
- 7. Click **OK** to save your settings.

#### <span id="page-28-2"></span><span id="page-28-0"></span>**How to Configure Home LAN Behavior for Gateway Network Members**

Control how gateway network members should behave when they are physically located in the same network as the gateway (the "Home LAN").

- 1. On the LogMeIn web site, switch to Network mode and click **My Networks**. The My Networks page is displayed.
- 2. On the **My Networks** page, click **Edit** next to the network you want to work with. The **Edit Network** page is displayed.
- 3. Select the **Settings** tab.
- 4. Under **Home LAN Behavior**, select one of the following options:

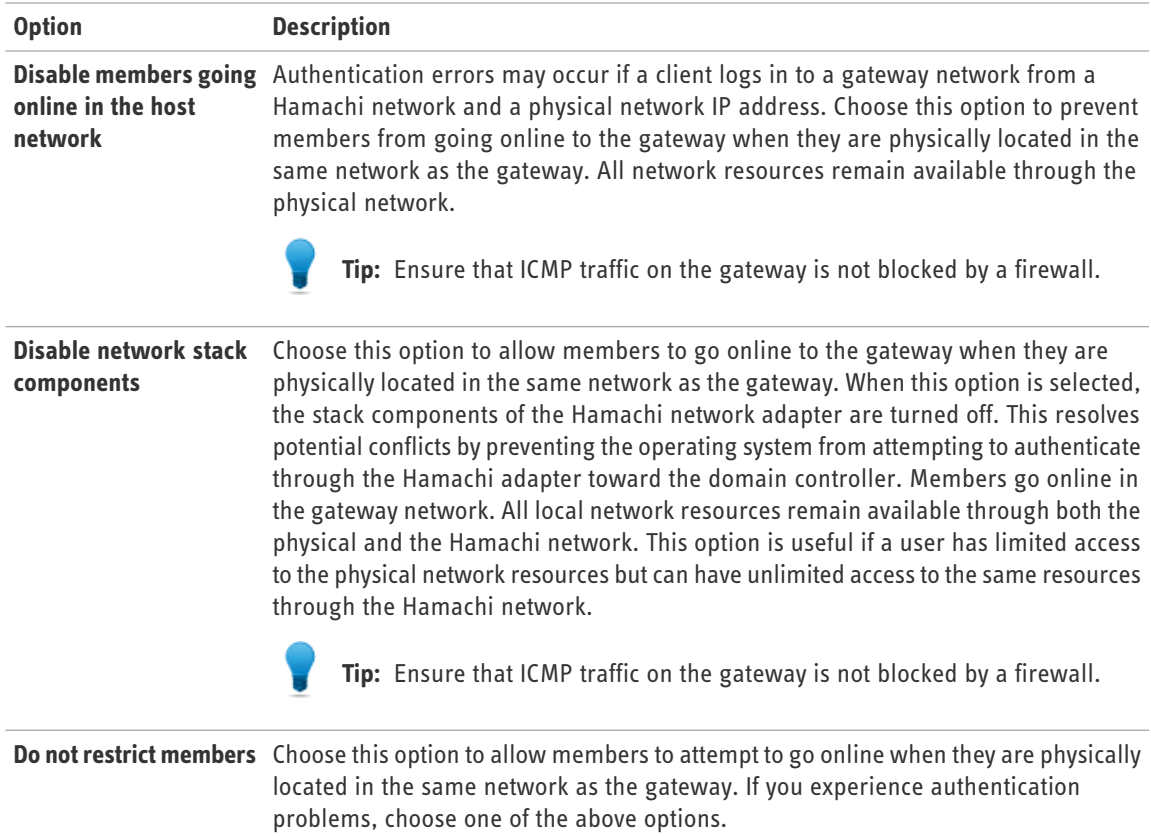

5. Click **Save**.

## <span id="page-29-4"></span><span id="page-29-0"></span>**How to Add a Hamachi² Network from the Client**

This procedure must be executed on the client.

- 1. Click **Network** > **Create a new network**.
- 2. Type the network ID and password of the network.
- 3. Click **Create**.

## <span id="page-29-5"></span><span id="page-29-1"></span>**How to Rename a Network**

Use the network name to help identify the network.

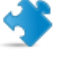

**Important:** When joining a network from a client, use the system-generated network ID. The network ID cannot be changed.

- 1. On the LogMeIn web site, switch to Network mode and click **My Networks**. The My Networks page is displayed.
- 2. On the **My Networks** page, click **Edit** next to the network you want to work with. The **Edit Network** page is displayed.
- 3. On the Members tab, type a new name in the **Name** field.
- 4. Click **Save**. If the client is online, changes are applied immediately. If offline, changes are applied when the client comes online.

<span id="page-29-2"></span>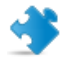

**Important:** You cannot rename an unattached network that was created from the client.

## <span id="page-29-3"></span>**How to Approve or Reject Join Requests**

If you receive a request from another client to join your network, you can approve or reject that request.

1. On the web interface, you will see the following message when you have requests from clients waiting to join your account or networks:

#### **You have x pending join requests.**

- 2. Click the **pending join request** link. The Join Requests page is displayed.
- 3. Choose **Accept** or **Reject**, as appropriate.
- 4. Click **Save**.

## <span id="page-30-3"></span><span id="page-30-0"></span>**How to Edit Network Settings**

- 1. On the LogMeIn web site, switch to Network mode and click **My Networks**. The My Networks page is displayed.
- 2. On the **My Networks** page, click **Edit** next to the network you want to work with. The **Edit Network** page is displayed.
- 3. Select the **Settings** tab.
- 4. Type a **Welcome message** (optional).

This message will be displayed to any client joining the network for the first time.

5. Type an **Announcement message** (optional).

This message will be displayed when an existing member logs in to the network. Members also receive the announcement whenever it is updated.

6. Select the default response to join requests.

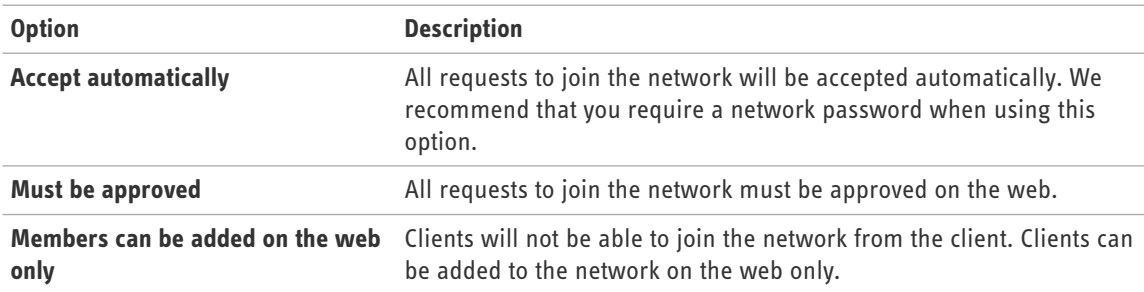

- 7. Under **Network Member Permissions**, select **Can leave network at will** to allow members to leave the network at any time. By disabling this option, you can prevent clients from leaving a network accidentally or upon connection failure.
- <span id="page-30-1"></span>8. Click **Save**.

## <span id="page-30-2"></span>**How to Change Network Password Settings**

- 1. On the LogMeIn web site, switch to Network mode and click **My Networks**. The My Networks page is displayed.
- 2. On the **My Networks** page, click **Edit** next to the network you want to work with. The **Edit Network** page is displayed.
- 3. Select the **Password** tab.
- 4. Activate or de-activate the password requirement.

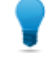

**Tip:** If you do not set a password, we recommend setting the Join Request behavior to **Must be approved** or **Members can be added on the web only**.

- 5. To change the password, type a new password and re-enter to confirm.
- 6. Click **Save**.

## <span id="page-31-2"></span><span id="page-31-0"></span>**How to Delete a Network**

- 1. On the LogMeIn web site, switch to Network mode and click **My Networks**. The My Networks page is displayed.
- 2. On the **My Networks** page, click **Edit** next to the network you want to work with. The **Edit Network** page is displayed.
- 3. Select the **Delete** tab.
- 4. Click the **Delete** button. The network is permanently deleted. All client installations and client-to-account relationships are left intact.

## <span id="page-31-3"></span><span id="page-31-1"></span>**How to Leave a Network**

This procedure must be executed on the client.

- 1. On the client, right-click on the network that you want to leave.
- 2. Click **Leave network**.

**Important:** You cannot transfer the ownership of a network; therefore, you cannot leave a network that you created. You can only delete such networks as described in *[How to Delete a Network](#page-31-0)* on page 32.

# <span id="page-32-0"></span>**LogMeIn Hamachi² Troubleshooting**

Advanced users can follow the guidelines in this section to help resolve common Hamachi<sup>2</sup> issues. If these guidelines do not solve your issue, contact LogMeIn.

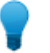

**Tip:** See the *[Knowledge Base](https://secure.logmein.com/US/support/hamachi2/)* for further troubleshooting assistance.

## <span id="page-32-1"></span>**Troubleshooting Failed Hamachi² Client Setup**

#### **Symptoms**

You see the following error when you start the Hamaci<sup>2</sup> client:

Setup has failed

#### **Cause**

There are two main causes of receiving this error message:

- There is a corrupt profile from Hamachi<sup>1</sup>.
- Third party software is managing some aspect of the network stack. The two most notable are nVidia (via their NIC Drivers) and Norton.

#### **Action/Workaround**

- Completely remove any and all files and folders regarding Hamachi, and clean the registry of Hamachi entries. Subsequently, reboot the computer and reinstall the Hamachi<sup>2</sup> client.
- <span id="page-32-2"></span>• Configure either third-party software accordingly.

## **Troubleshooting Hamachi² Rejected Login Request**

#### **Symptoms**

You see the following error:

Hamachi server Rejected your Login Request

#### **Cause**

The IP address of your Hamachi² client was recycled.

#### **Action/Workaround**

Uninstall and reinstall the Hamachi² client.

## <span id="page-33-0"></span>**Troubleshooting a Hamachi² Client Failing to Go Online**

#### **Symptoms**

When attempting to ping a client you see the following error: General failure.

#### **Cause**

This indicates a failure at the Hamachi² adapter level.

#### **Action/Workaround**

First, ensure that you can ping your actual IP Address. If you can, then the problem lies in the virtual adapter. Restart the Hamachi² client. If this fails, uninstall and reinstall the client.

## <span id="page-33-1"></span>**Troubleshooting Pinging Hamachi² Hosts**

#### **Symptoms**

You see the following error:

Destination Host Unreachable.

#### **Cause**

The host you are trying to ping is not present in the network.

#### **Action/Workaround**

<span id="page-33-2"></span>Generally this indicates that the Hamachi² client is turned off, or is otherwise unable to establish a connection to the other peers in the network.

## **Troubleshooting a Hamachi² Client in Probing Status**

#### **Symptoms**

The client cannot go online and remains in **probing** status.

#### **Cause**

If a Hamachi² client cannot go online, there is generally a problem with the firewall configuration, which is set to too restrictive.

#### **Action/Workaround**

Ensure that the  $Hamachi-2$ . exe file is allowed through all firewalls.

# <span id="page-34-0"></span>**Troubleshooting Hamachi² Client Request Time Out**

#### **Symptoms**

You see the following error: Request timed out

#### **Cause**

This is the error you receive when Hamachi² is blocked by a firewall.

#### **Action/Workaround**

Ensure that Internet Control Message Protocol (ICMP) requests are allowed, preferably only for the Hamachi Adapter, within the firewall you use.

## <span id="page-34-1"></span>**Troubleshooting Communication between Hamachi² Clients**

#### **Symptoms**

You see a yellow triangle with an exclamation mark (a warning icon) next to the name of the peer you want to communicate with and no traffic is going through between the peers.

#### **Cause**

You generally see a warning next to a peer if the security settings block traffic between peers.

#### **Action/Workaround**

Click on the warning icon and then click on the description of the problem. This opens the **Peer Properties** window. The errors are marked in red.

• If there is a connection error, on the **Settings** tab, click the **change** link next to **Traffic**. Then change the setting to **Block unsecured** or **Allow all**.

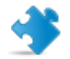

**Important:** We do not recommend that you select **Allow all**.

• If there is an authentication error, the peer is untrusted by your client. Click on the **details** link next to the error and then click on the description of the error. Then click **Trust** to authenticate the peer.

# <span id="page-35-0"></span>**LogMeIn Hamachi² Glossary**

## **Attached client**

The term Attached client refers to any Hamachi<sup>2</sup> client that has been added to a LogMeIn account. Any LogMeIn account holder can manage attached clients on the web using the My Networks page, while LogMeIn Central subscribers can use LogMeIn Central.

## **Gateway network**

Use the gateway network type to provide transparent access to your entire network from a centralized Hamachi<sup>2</sup> gateway. Members of a gateway network, such as mobile workers, will see one computer acting as a gateway towards an entire LAN, thus making all network resources accessible.

## **Hamachi² client**

The term Hamachi² client refers to both the Hamachi² software itself and any computer with Hamachi² client software installed. With proper permission from network owners, Hamachi² clients can become members of any Hamachi² network.

## **Hamachi² network**

For Hamachi², a network is not a physical network, but rather a group of users who want to use common resources or applications (two or more Hamachi² clients interconnected by tunnels make up a Hamachi² network). Hamachi² offers three network types: meshed, hub-and-spoke, and gateway.

## **Hub-and-spoke network**

In a hub-and-spoke network, one or more computers act as hubs, while other clients connect as spokes. Spokes connect to hubs, but never to each other.

## **LogMeIn Central**

LogMeIn Central is LogMeIn's Essential Remote Services solution for IT professionals and small and medium businesses. Certain premium Hamachi² features are only available to LogMeIn Central subscribers.

## **Mesh network**

In a mesh network, every member is connected to every other member.

## **NAT**

Network Address Translation

## **Peer**

A computer that is a member of a computer network.

## **Peer Label**

The Peer Label is used to define your online presence to other Hamachi<sup>2</sup> users. This is what other users see as your identification when you are in a Hamachi<sup>2</sup> network.

# **Unattached client**

The term Unattached client refers to any Hamachi<sup>2</sup> client that has not been added to a LogMeIn account and is being used in Client-only mode. Unattached clients cannot be managed on the web using the My Networks page or LogMeIn Central. It can still join existing networks and create mesh networks.

## **Unattached network**

The term Unattached network refers to any Hamachi² network that was created on an unattached client. Unattached networks can only be mesh networks and they cannot be managed on the web using the My Networks page or LogMeIn Central.

## **VPN**

Virtual Private Network

# **Index**

# **A**

attached client [5](#page-4-2) attaching clients [13](#page-12-2)

## **B**

basic settings [20](#page-19-2)

# **C**

change password [31](#page-30-2) chat [17](#page-16-3) colors [24](#page-23-3) settings [23](#page-22-2) client add [13](#page-12-3) attach [13](#page-12-2) change status [18](#page-17-4) deployment [9](#page-8-4) detach [15](#page-14-3) interface [14](#page-13-1) preferences [20](#page-19-3) remove [13](#page-12-3) rename [13](#page-12-4) update [24](#page-23-4)

# **D**

default settings [12](#page-11-3)

## **F**

firewall [8](#page-7-3)

## **G**

gateway network [29](#page-28-1)

## **H**

Hamachi² features [8](#page-7-4) Hamachi² update [10](#page-9-3)

## **I**

installation [9,](#page-8-5) [10](#page-9-4) installation directories [24](#page-23-5) instant message [17](#page-16-4) interface settings [21](#page-20-1) IP range [29](#page-28-1)

# **J**

join requests [30](#page-29-3)

# **L**

log [25](#page-24-3)

## **M**

multiple subnets [28](#page-27-2)

# **N**

```
network
    add 27, 30
    default settings 27
    delete 32
    edit settings 31
    LAN settings 29
    leave 32
    rename 30
network connection 19
network types
     gateway
7
     hub-and-spoke
6
     mesh
6
```
# **O**

online presence [23](#page-22-3)

# **P**

peer connection [22](#page-21-2) preferences [20](#page-19-3)

# **S**

securing connections [18](#page-17-5) security [8](#page-7-5) server connection [22](#page-21-3) settings basic [20](#page-19-2) interface [21](#page-20-1) system requirements [9](#page-8-6)

# **T**

tags [15](#page-14-4) assign [16](#page-15-1) tags *(continued)* create [15](#page-14-5) manage [15](#page-14-5) troubleshooting [25](#page-24-3)

## **U**

unattached client [5](#page-4-2)

unattached network [25](#page-24-4) delete [26](#page-25-2) evict member [26](#page-25-3) set access [25](#page-24-5) unverified peers [19](#page-18-4) upgrade [11](#page-10-0), [18](#page-17-6)